**OFFICIAL** 

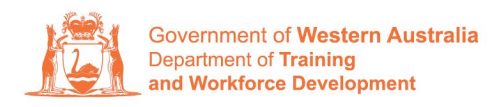

**Apprenticeship Office** 

## **How to Change a Training Contract's Attendance Type and Hours of Work – User Guide – For Employers**

**To submit a Change of Attendance Type and Hours of Work.**

**1.** Log in to the WAAMS portal.

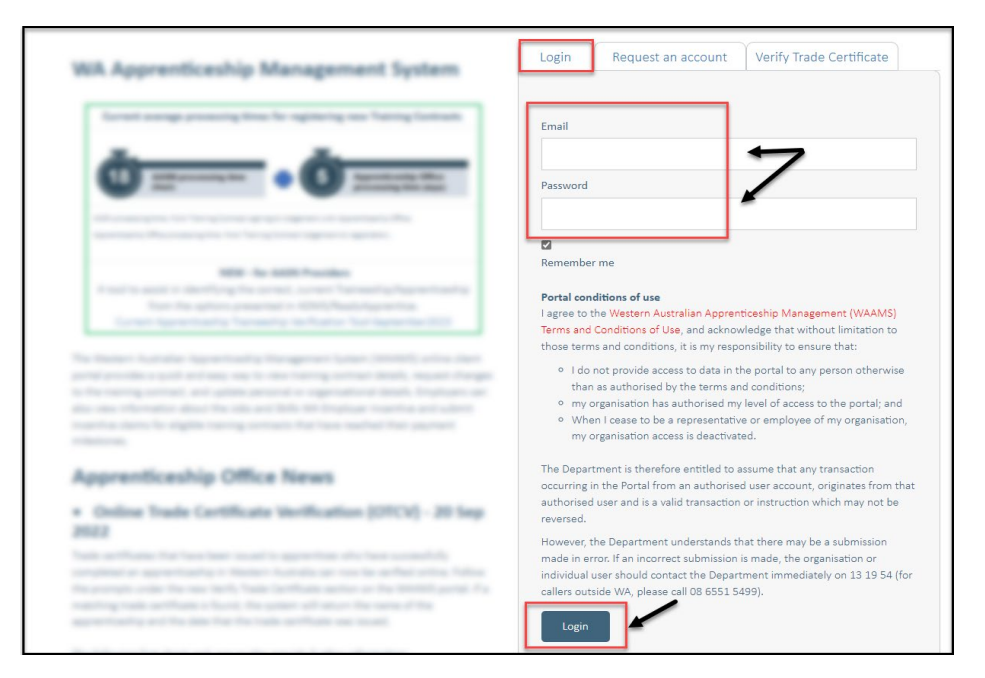

**2.** On the WAAMS home page under **My Permissions**, check that you have **Training Contract Change (TCC)** user access. This allows you to submit training contract changes.

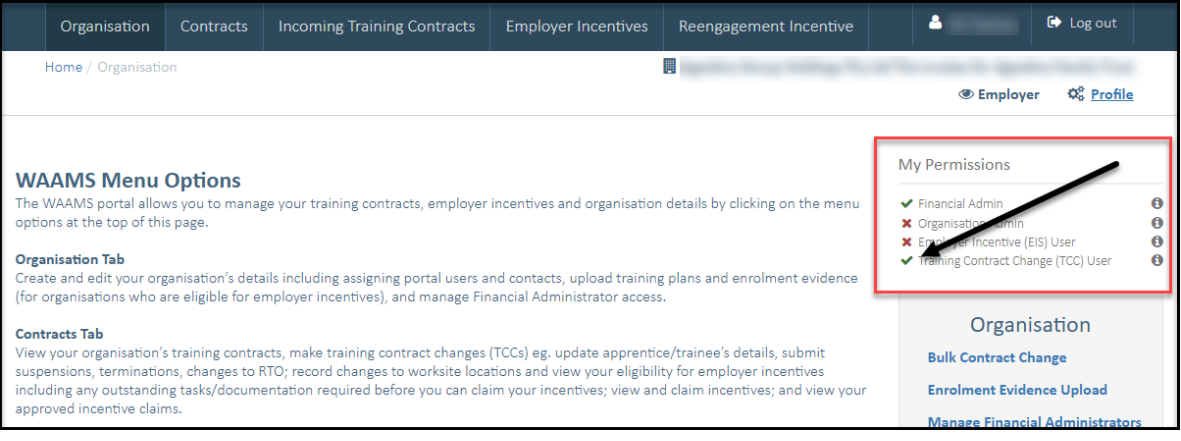

\*If there is a red cross next to this user type, rather than a green tick, you will need to update your user access. Please refer to the [WAAMS user access levels – User Guide](https://www.jobsandskills.wa.gov.au/sites/default/files/uploads/documents/EMPLOYERS_section/jswa_employer_incentive_waams-user-levels-Feb20.pdf)

**3.** Click on the **Contracts** tab.

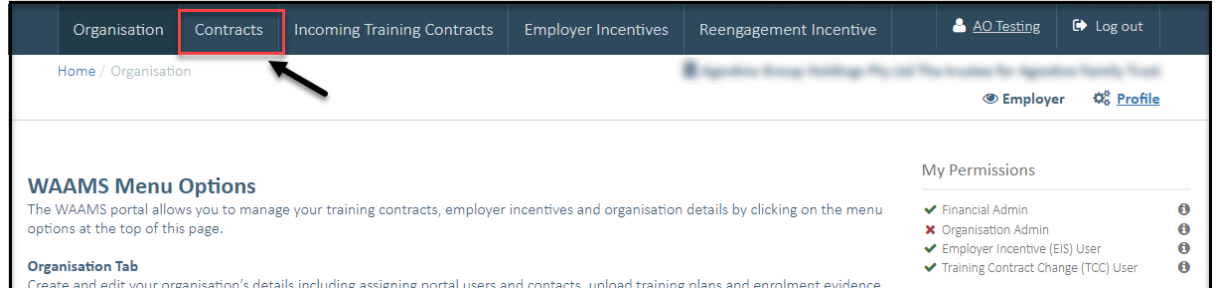

**4.** (a) Select the **Training Contract** you want to make changes to, by clicking on the  $\bullet$  icon on the left-hand side of the table.

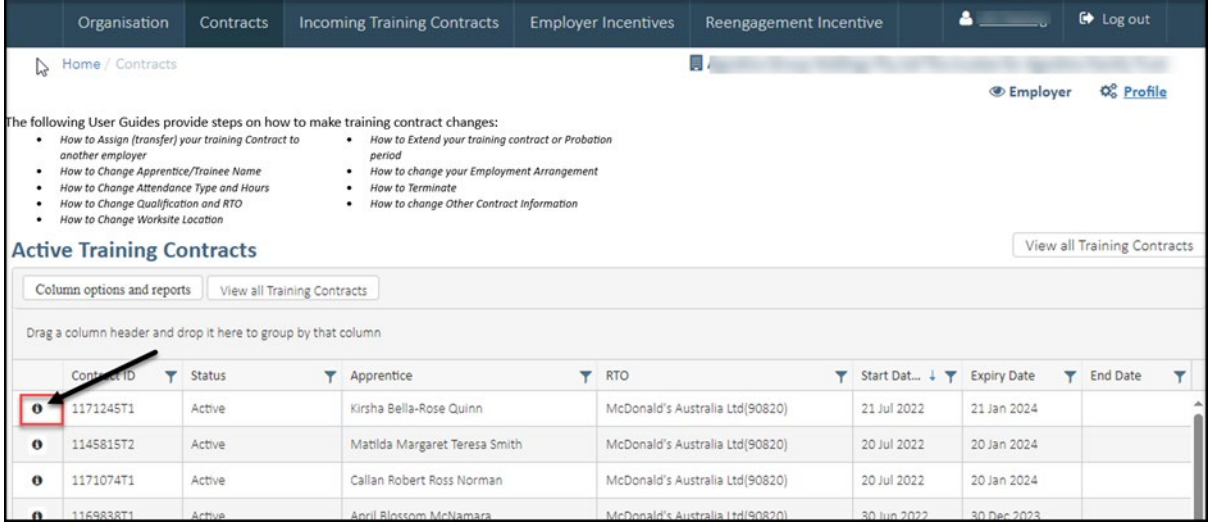

(b) You can also search for a training contract by the apprentice/trainee's name or **Training Contract ID number.** Start by clicking on the filter icon **T** and then type the apprentice/trainee's name or **Training Contract ID number** into the text box, and click **Filter**.

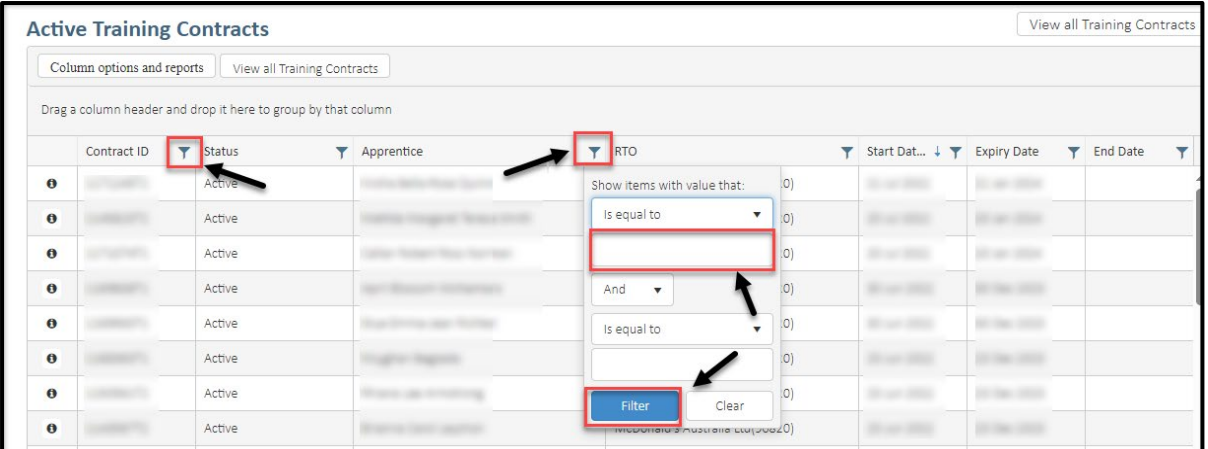

**5.** From the **Training Contract Changes** menu on the right-hand side of the screen, click on **Change of Apprentice/Trainee Name**.

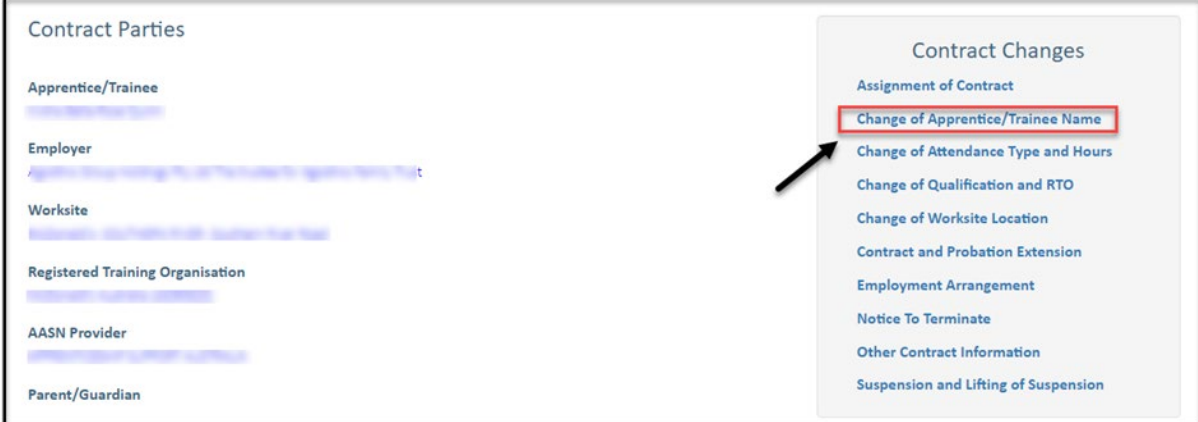

## **6.** Click on **Begin.**

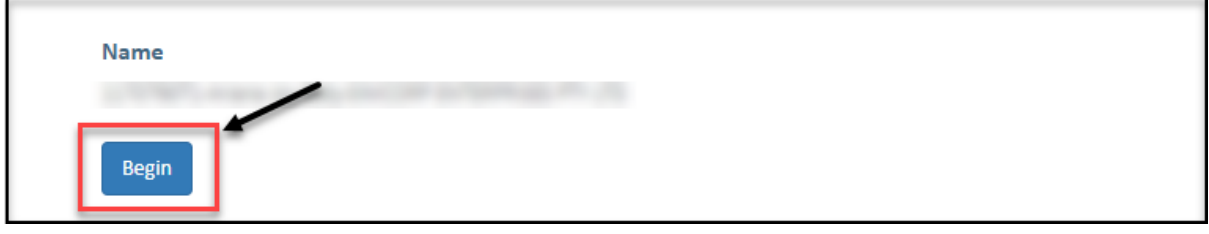

**7.** The existing attendance type and hours for the training contract are displayed.

You can submit a change request for either the:

- hours of employment and training per week; or
- attendance type i.e., from full time to part time or vice versa, and hours of employment

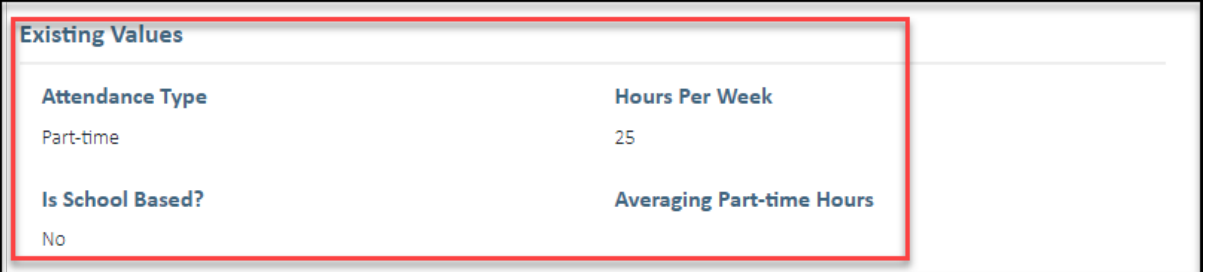

**8.** If you want to change attendance type of hours of work for a School Based Apprenticeship or Traineeship (SBAT), check the **Is School Based?** box to indicate this.

If the change is not for an SBAT, move ahead to **Step 10.**

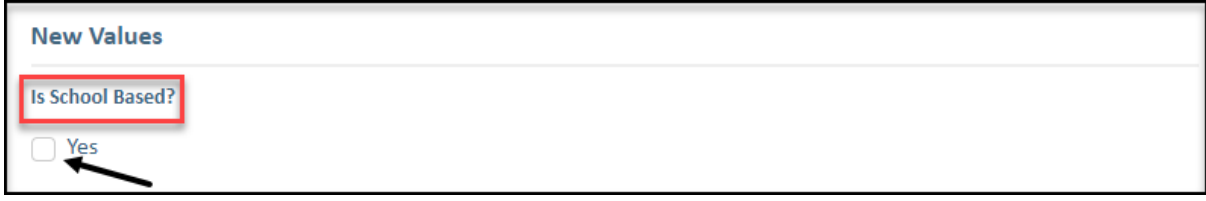

**9.** Select the name of the School from the drop-down list and provide the **School's Contact Details**.

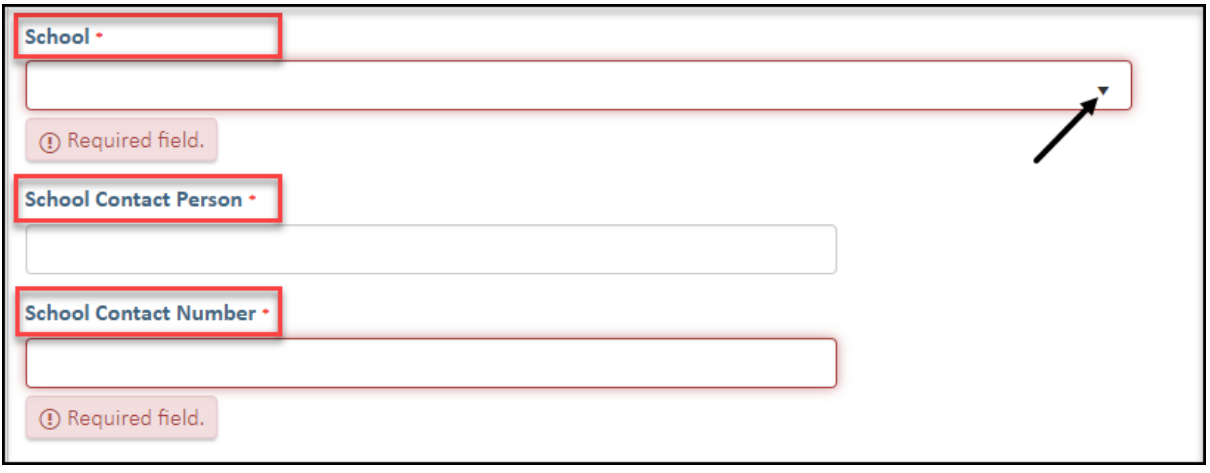

the contract of the contract of

7

**10.** Click on the **New Attendance Type** drop-down menu and select **Full Time** or **Part Time.**

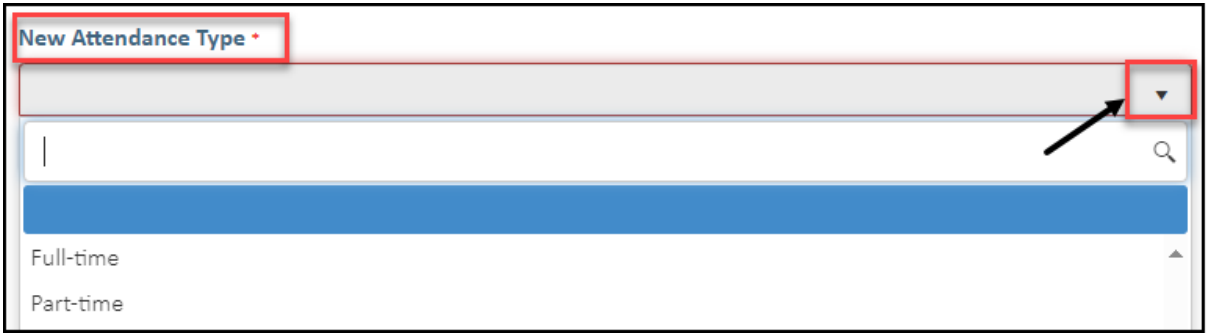

**11. (A)** Enter the total number of hours the apprentice/trainee will be working each week. **(B)** If the change is for a part time attendance type, indicate if part time hours are being averaged.

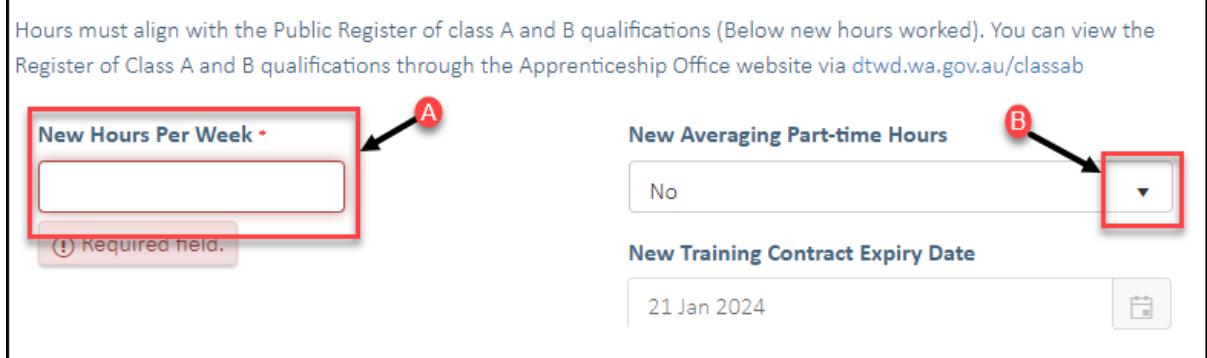

**12.** Check the box indicating all parties agree to the change of attendance type and hours.

\* Please note: if the change has not been discussed with all parties to the training contract, please obtain consent before proceeding to make this change.

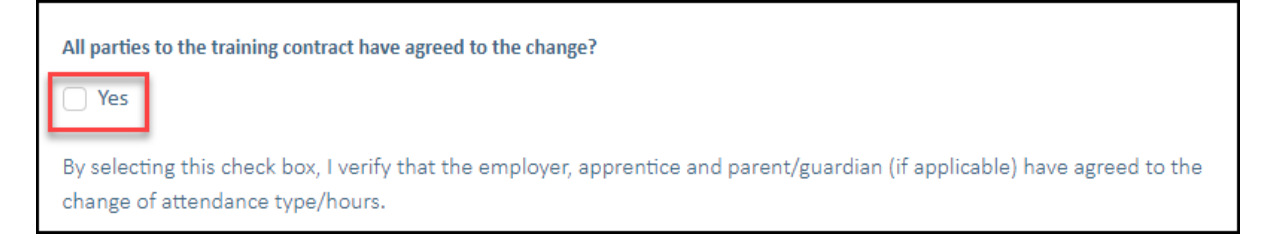

## **13.** Click on **Submit**.

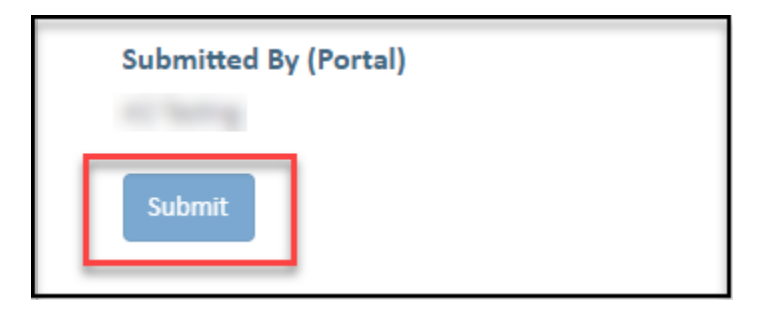

Apprenticeship Office T: 13 19 54 E: apprenticeshipoffice@dtwd.wa.gov.au W: dtwd.wa.gov.au/apprenticeshipoffice

**COLLEGE**